# Nikon

# **Updating the Firmware for Nikon 1 Advanced Interchangeable Lens Cameras, 1 NIKKOR Lenses, and Nikon 1 Accessories**

*– Windows –*

Thank you for choosing a Nikon product. This guide describes how to update the firmware for Nikon 1 advanced interchangeable lens cameras, 1 NIKKOR lenses, and Nikon 1 accessories such as flash units, electronic viewfinders, and mount adapters. *If you are not confident that you can perform the update successfully, the update can be performed by a Nikon-authorized service representative.*

#### **See the manual provided with your Nikon product for information on use.**

#### **Important**

The product may be damaged if power is interrupted or the controls are operated during the update. Do not turn the product off, remove or disconnect the power source, or attempt to operate the product during the update. If the update is not completed successfully and the product becomes inoperable, take it to a Nikon-authorized service representative for inspection.

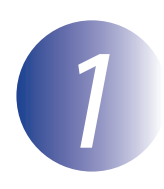

# *1* **Get ready**

To perform the update, you will need:

- Your Nikon 1 camera (if you are updating the firmware for a lens or other accessory, mount it on the camera before proceeding)
- A computer equipped with a card reader or card slot
- One of the following camera power sources:
	- An AC adapter
	- A fully-charged rechargeable Li-ion battery of a type supported by the camera
- A Nikon-approved memory card that has been formatted in the camera (note that all data on the memory card will be deleted when the card is formatted; before formatting the card, back up any data you wish to keep to a computer or other device)
- The manual for the camera and whatever other product you are updating

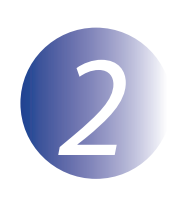

# *2* **Check the current firmware version**

The menus displayed on your camera may differ from those shown here.

*1* Turn the camera on. If you are updating flash unit firmware, turn the flash unit on as well.

Press the **MENU** to display the menus.

*3* Select **Firmware version** in the setup menu.

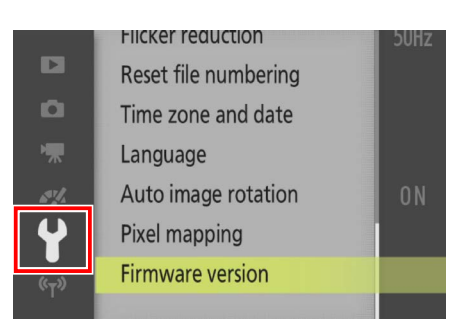

The camera will display the current firmware versions for the camera (C, A, or B) and any attached lens or mount adapter (L), flash unit (S), or electronic viewfinder (F). Confirm that the current firmware version is the correct version for this update.

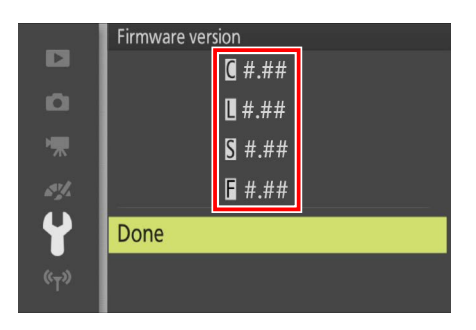

"# ##" is the firmware version.

Exit to the setup menu and turn the camera off.

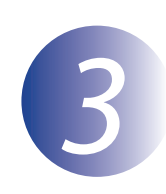

# *3* **Download and extract the new firmware**

*1* Create a new folder on your computer.

If you are using Windows 10 or Windows 8.1, select **Desktop** in the start screen to enter desktop mode.

*2* After reading the end-user license agreement on the download site, select **Accept** and click **Download**. Save the file to the folder created in Step 3–1.

*3* Open the folder created in Step 3–1 and double-click the downloaded file ("F-XXXX-V####W.exe", where "XXXX" is the device name and "####" the firmware version) to extract the firmware to a sub-folder in the new folder.

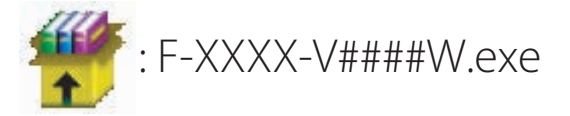

The resulting file and folder hierarchy is shown below:

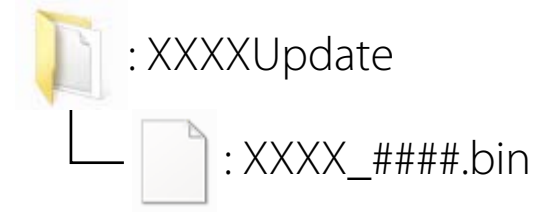

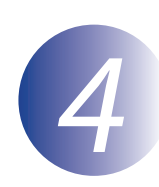

## *4* **Copy the firmware to the memory card**

The firmware can be copied to the camera memory card using a computer equipped with a card reader or card slot.

*1* Insert a formatted memory card in the card reader or card slot. If an application such as Nikon Transfer 2 starts automatically, exit the application before proceeding.

#### **Windows 10/Windows 8.1**

If Windows displays the message shown in the illustration, click  $\times$  to close the dialog.

#### **Windows 7/Windows Vista**

Under Windows 7/Windows Vista, an AutoPlay dialog may be displayed. Click  $\mathbf{x}$ 

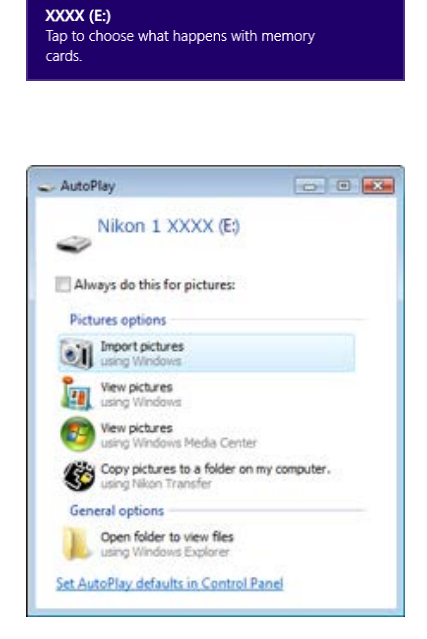

*2* Copy the ".bin" file to the memory card.

When copying is complete, confirm that the file has been successfully copied to the card.

#### **Important**

Be sure to copy the ".bin" file to the root directory of the memory card and be sure that it is the only such file on the card. The camera will not recognize the new firmware if it is placed in a folder under the root directory or if the card contains more than one firmware update file.

*3* If your computer shows the memory card as a removable disk, right-click the removable disk and select **Eject** from the menu that appears. Remove the memory card from the card reader or card slot.

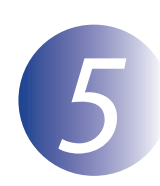

### *5* **Update the firmware**

Note that depending on the camera model, the dialogs and messages displayed during the update may differ from those shown here. Before updating the firmware for a lens or other accessory, be sure the accessory is mounted on the camera before proceeding.

During the update, do not:

- Remove the memory card
- Turn the device off
- Operate device controls
- Attach or remove lenses or other accessories
- Unplug or disconnect the AC adapter
- Remove the battery
- Subject the device to powerful electromagnetic noise

Any of the above actions could cause the device to become inoperable.

*1* Insert the memory card containing the firmware into the camera memory card slot.

*2* Turn the camera on. If you are updating flash unit firmware, turn the flash unit on as well.

Press the **MENU** to display the menus.

the **OK**.

Select **Firmware version** in the setup menu.

The current firmware version will be displayed. Highlight **Update** and press

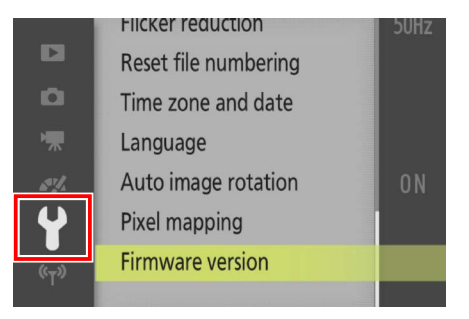

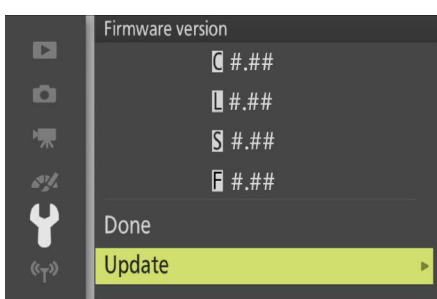

*6* A firmware update dialog will be displayed. Select **Yes**.

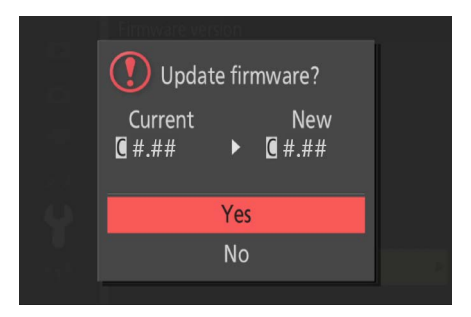

*7* The update will begin. Follow the on-screen instruction during the update.

Confirm that the update was completed successfully.

- 8-1. Turn the camera off and remove the memory card.
- 8-2. Check the camera or accessory firmware version as described in Step 2, "Check the current firmware version".
- 8-3. If the updated version is displayed, the update was successful.

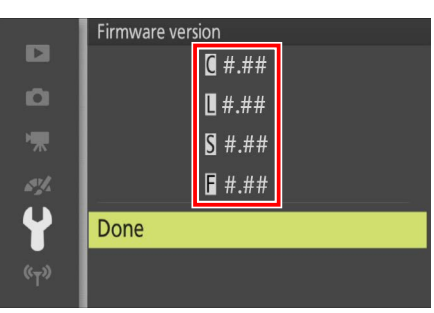

"#.##" is the firmware version.

If the update was not successful, contact a Nikon service representative.

*9* **Format the memory card in the camera. To perform additional updates, return to Step 3.**

This completes the firmware update.